# **DEINTERLACE I AFTER EFFECTS CS4**

For at manuelt Deinterlace i After Effects, skal man bruge en billede fil, som indeholder de såkaldte scanlines.

Når en video Interlacer, så er hver frame i bund og grund kun halvt tilstede, som illustreret her (overgangen mellem 2 frames):

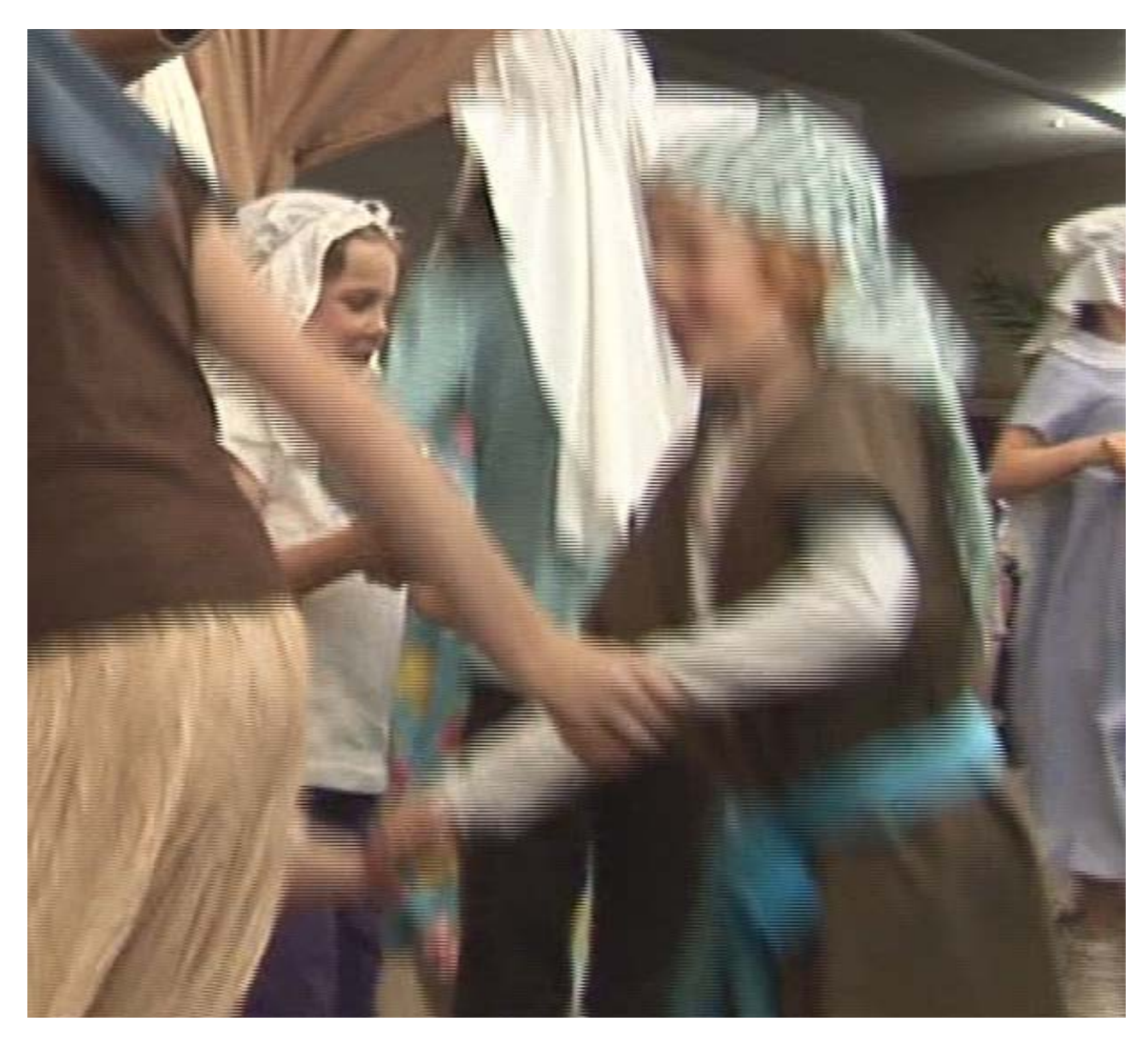

Filen som skal bruges til denne proces følger med (scanlines til 1080i footage).

### Åben After Effects

Importer den video sekvens, som skal Deinterlace's (drag n' Drop fra Windows ind i "Project" feltet):

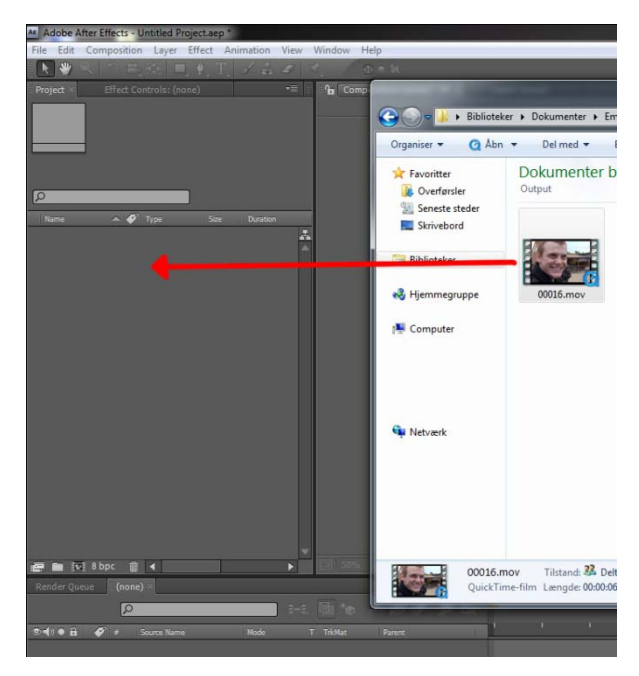

Når filen er importeret, vises den i projekt mappe feltet.

Det næste trin er at lave en ny "Composition" af video klippet.

Det ville være en god ide at undersøge, om vores video lever op til de krav vi har, for at kunne Deinterlace.

# Højre klik på video filen i "Project" feltet. Vælg "Interpret Footage"  $\rightarrow$  "Main"

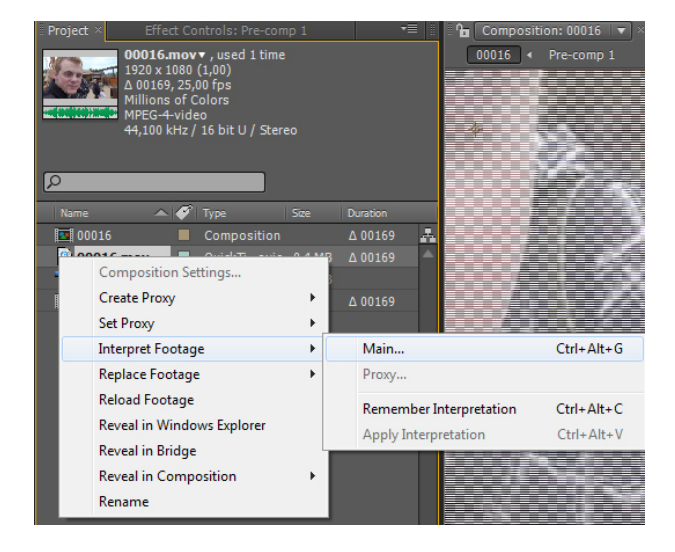

I det nye vindue, vær sikker på at i "Fields and pulldown", "separate Fields" er sat til "Off"

Klik "OK"

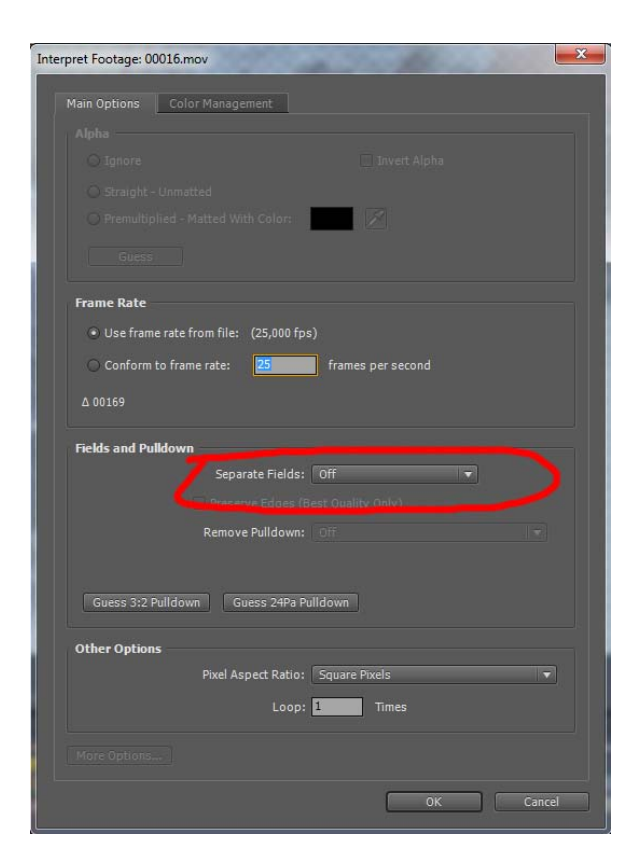

Tag fat i det importerede klip og hiv det ned på "Create new Composition" (1.)

Derefter kommer der et nyt element i projekt mappen (2.), såvel som at "timeline" feltet forneden også får tilføjet video klippet.

Nu skal vi have importeret vores scanlines. Det gøres på næsten samme måde, som med videoen.

Tag fat i filen "HD scanlines.psd", og hiv den over projekt feltet, og slip.

Derefter skal du hive "HD scanlines.psd" ned oven på videoklippet i "timeline" feltet:

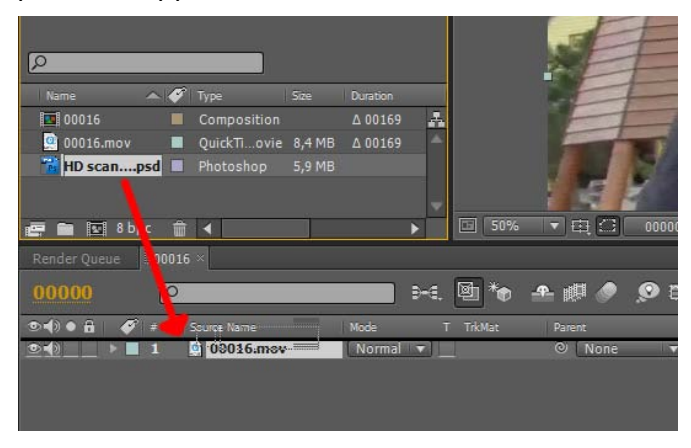

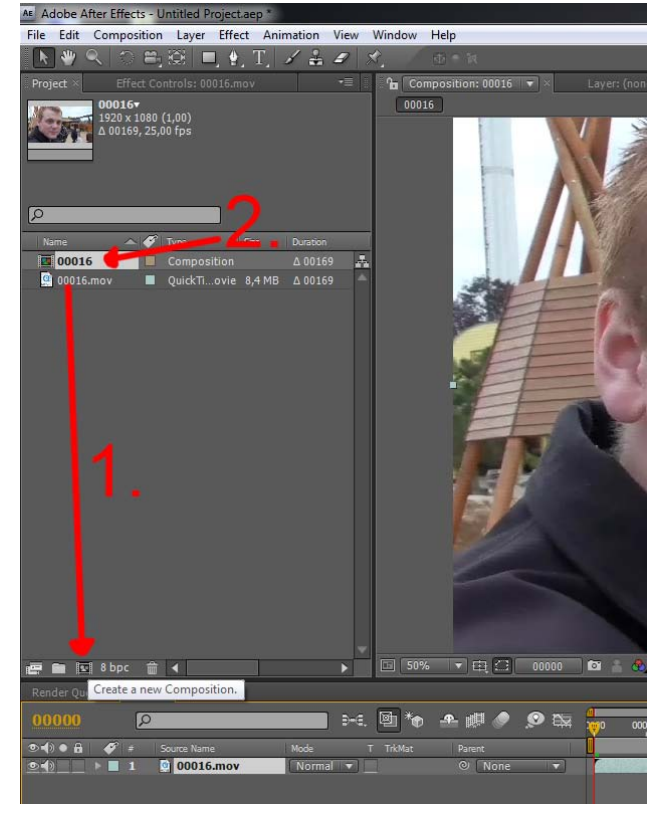

Nu hvor "HD scanlines.psd" er blevet lagt oven på videoen, er videoen ikke længere at se.

Vi skal nu have mattet det ene sæt linjer ud. Det gør vi ved at sætte "TrkMat" til "Luma Inverted Matte"

klip på none ud for video klippet (1.) og vælg "Luma Inverted Matte" (3.). hvis du ikke kan se

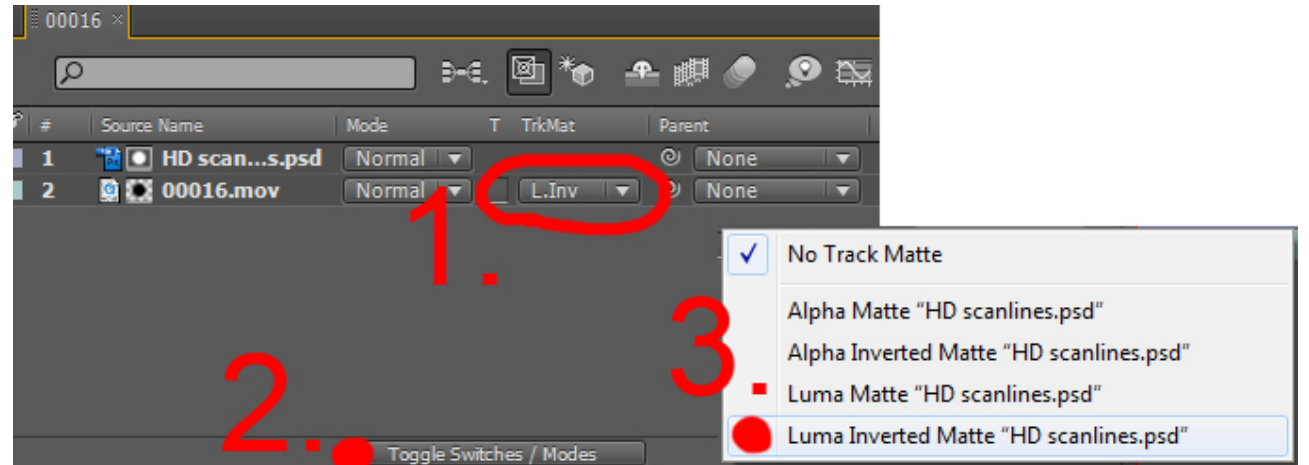

"TrkMat" feltet, skal du klikke på "Toggle Switches / Modes" (2.).

Nu har vi fjernet hver anden linje i videoklippet.

For at se effekten, kan man zoome lidt ind på sin "Composition" med scroll hjulet på musen. Hvis man så sætter "transparrancy" til og fra kan man se at hver anden linje er gennemsigtig:

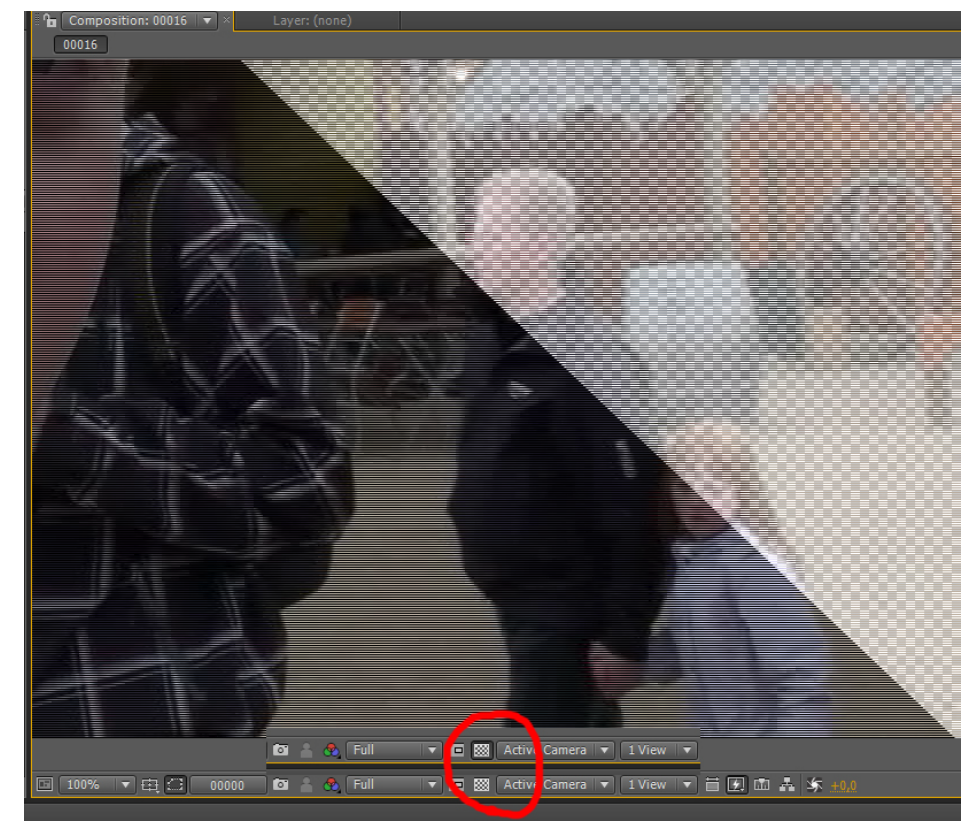

Nu skal vi have programmet til at hjælpe os, med at udfylde de manglende linjer.

Marker video klippet og scanlines billedet i "timeline" feltet, og vælg "Layer"  $\rightarrow$  "precompose"  $(CtrI + Shift + C)$ 

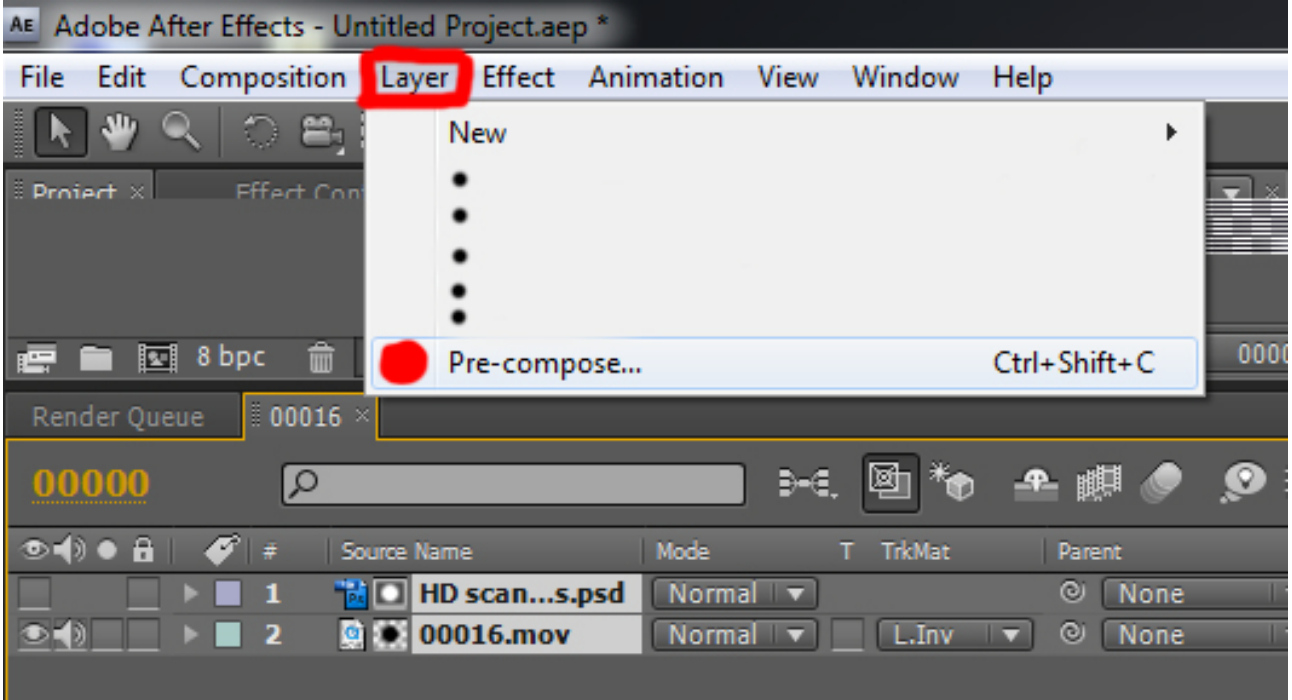

I vinduet der åbner, vælg "OK"

Nu har vi lavet vores videoklip, og scanlines billede om til en Composition i sig selv, som vi kan arbejde videre med.

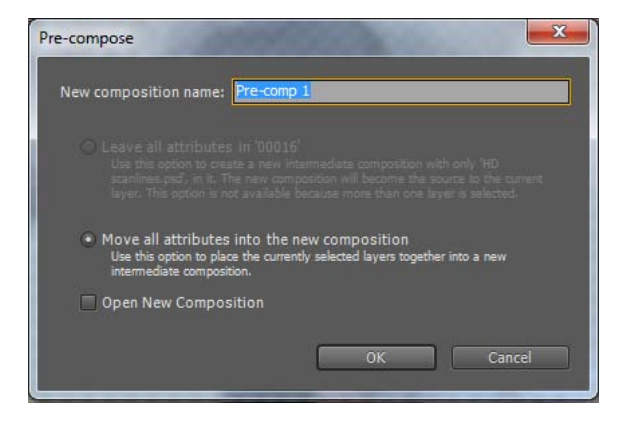

Det første vi skal gøre, er at lave en kopi af vores Composition.

Marker den nye Composition i "Timeline" vinduet, og tryk "Ctrl+D", så cloner den copositionen.

Med den nederst af de 2 compositions markert (1.) i "timeline" vinduet, vælg "Effect" (2.)  $\rightarrow$  "Blur

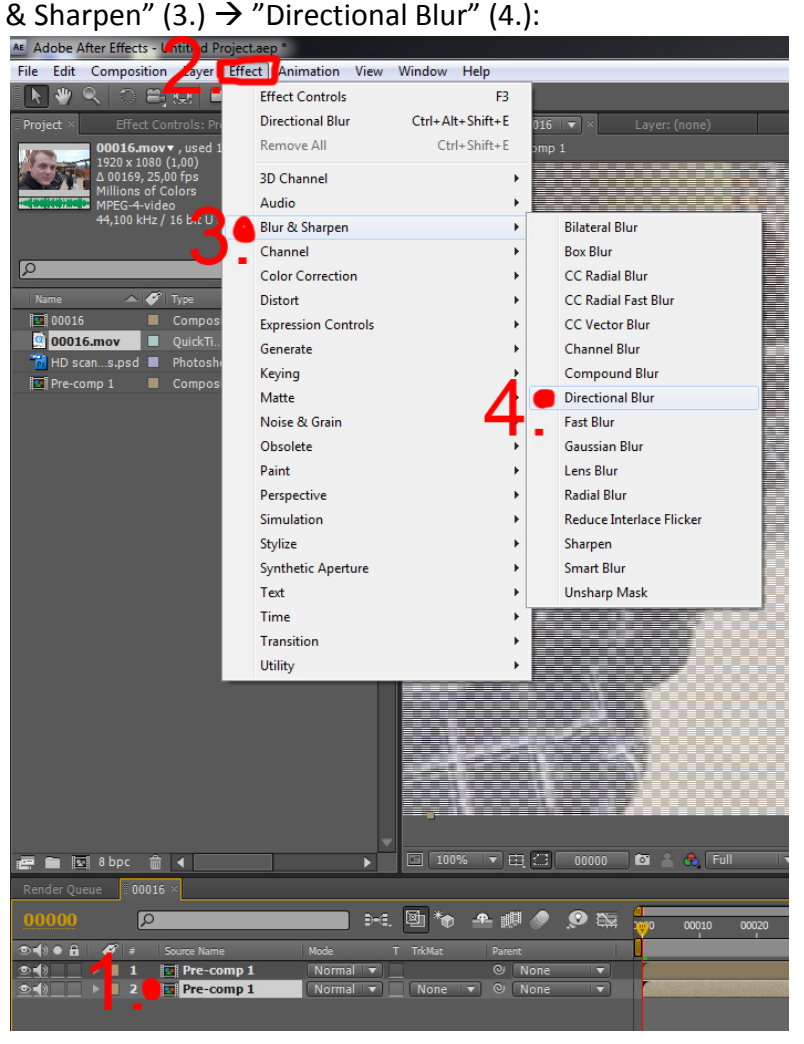

vores "Alpha" kanal i den nederste Composition.

I indstillingerne for "Directional Blur" vælg "Blur Length", og sæt

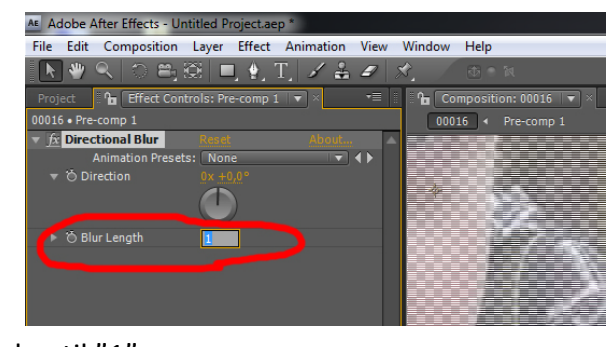

den til "1":

Det vi har gjort nu, er at få den ene compositions linjer til at "flyde" over i de "tomme" linjer på den øverste Composition.

Dette løser dog ikke vores opgave helt, da vi stadig har noget gennemsigtighed i video klippet.

For at løse dette skal vi "booste"

For at ændre i Alpha kanalen, (med den nederste Composition markeret) vælg "Effect"(1.)  $\rightarrow$ "Color Correction"(2.)  $\rightarrow$  "Levels"(3.):

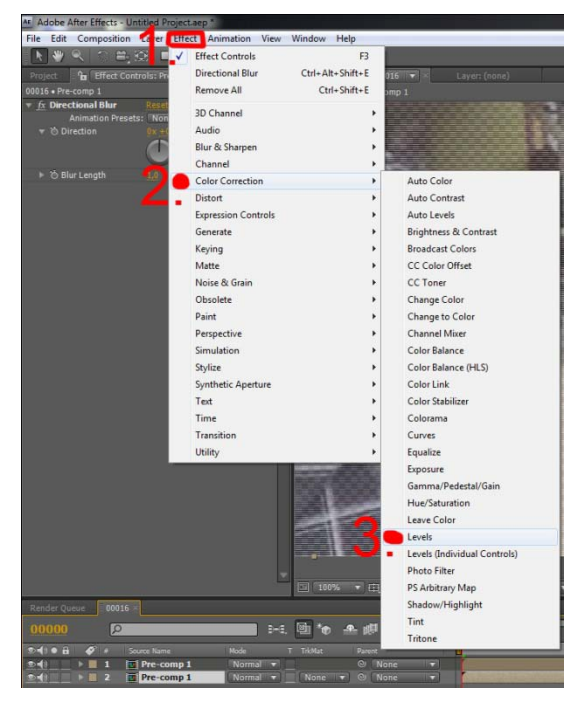

Tag nu den "skyder" længst til højre, og hiv den næsten hele vejen over til venstre, ca. som det ses her:

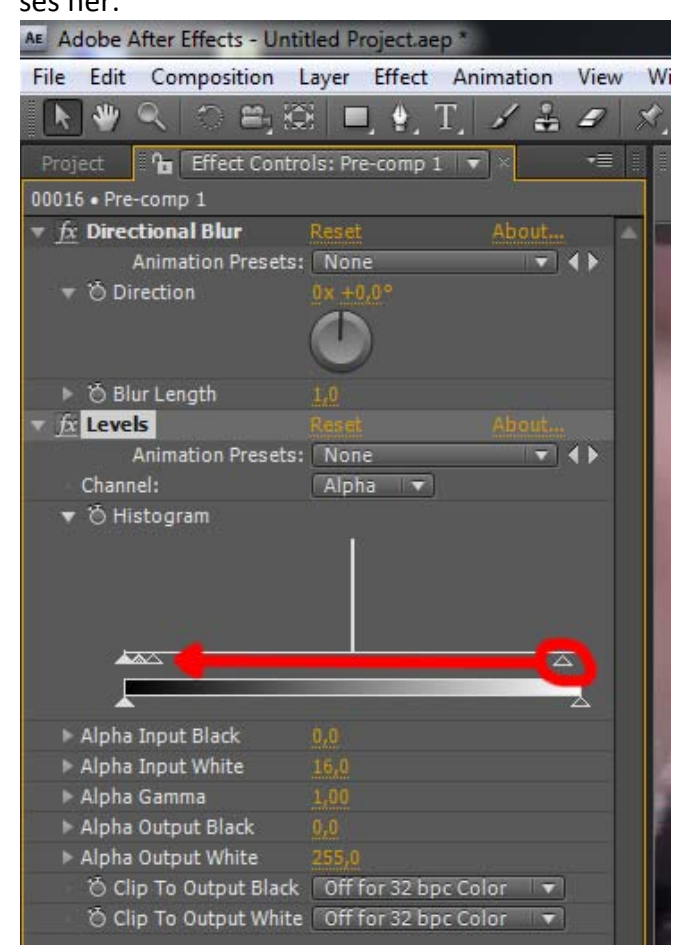

Under "Levels"  $\rightarrow$  "Animation Presets" vælg "Alpha":

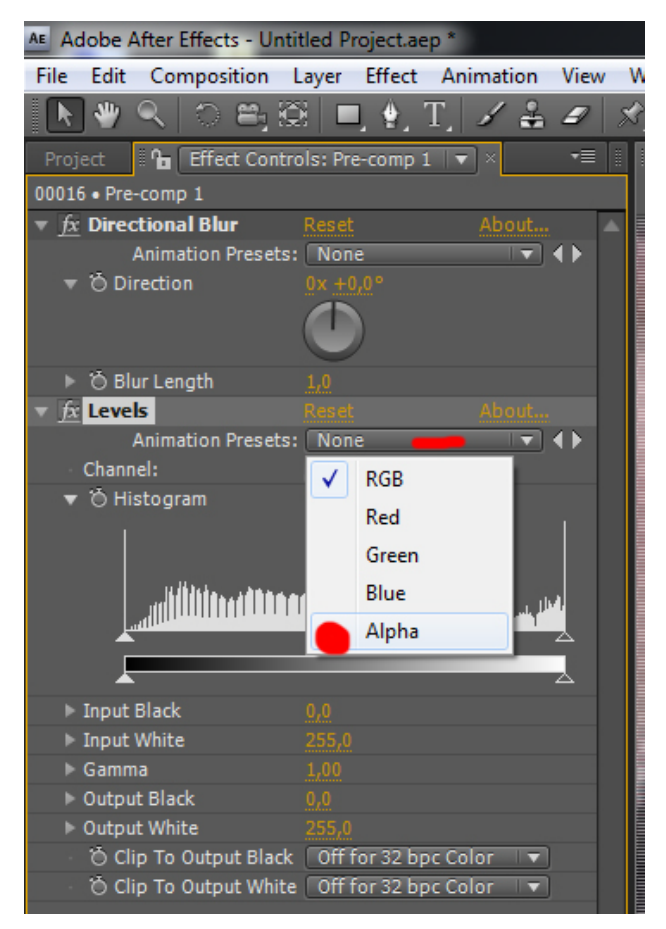

Nu har vi indstillet Alpha kanalen, så den dækker over alle de "gennemsigtige" linjer.

Egentlig er vi færdige med at Deinterlace vores video. Der er dog en enkelt ting vi kan gøre endnu, for at få videoen klippet til at se en anelse bedre ud.

Guide to: Deinterlaceing in After Effects **Community** Communication Communication Communication Communication Communication Communication Communication Communication Communication Communication Communication Communication

Vi vil nu tilføje et "Adjustment layer", som vi så kan manipulere lidt på. klik på "Layer"  $\rightarrow$  "New"  $\rightarrow$  " Adjustment layer" Eller Tryk (Ctrl+Alt+Y):

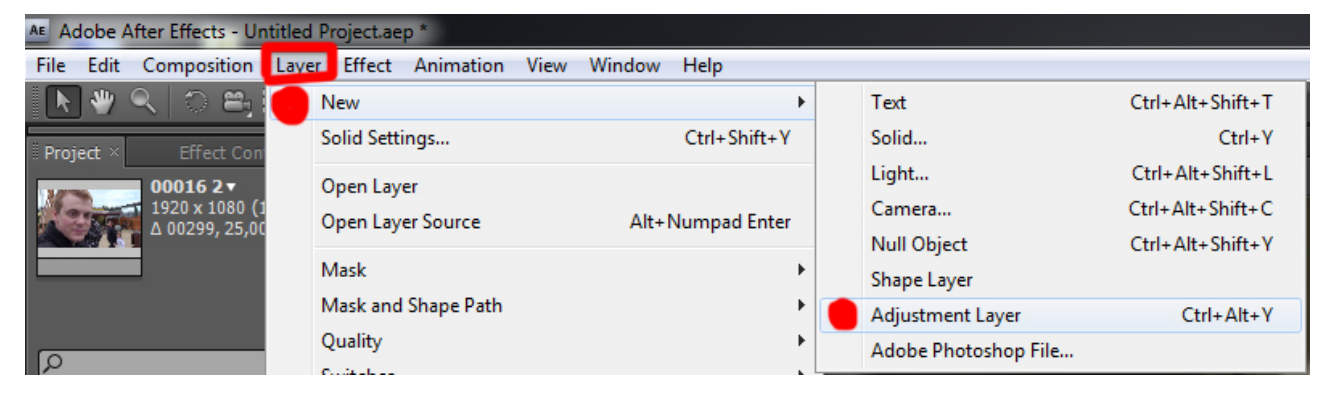

Herefter tilføjer vi endnu en "Directional Blur" til vores nye layer.

Klik "Effect"  $\rightarrow$  "Blur & Sharpen"  $\rightarrow$  "Directional Blur"

Denne gang indstilles "Blur Length" til 1.0 – 3.0, for at opnå lidt blødere kanter i billedet.

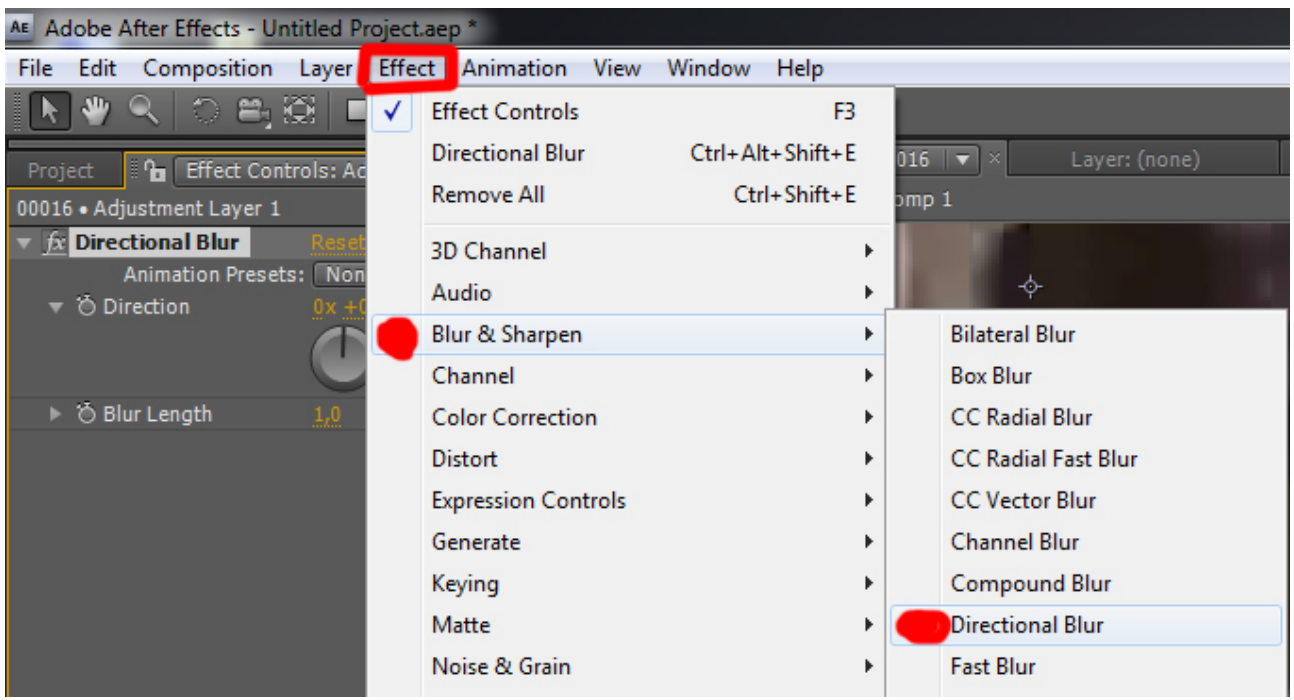

Det var alle trin, og du har nu DeInterlaced det videoklip.

#### RENDERING

Mange folk mener at når de skal render deres AE resultater, så skal man lave en "export". Dette er dog anset som værende "bad practice". Den rigtige måde at render på i AE, er at bruge "render queue".

Vælg "Composition"  $\rightarrow$  "Add to Render Queue"

Som standart er indstillingerne sat til et "lossless AVI format", som er helt okay for denne Composition.

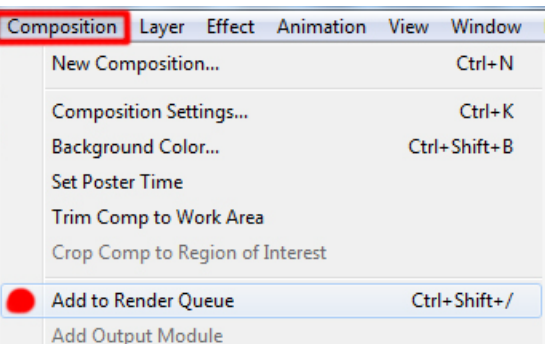

Klik på "output to:" filenavnet, (01.avi) og vælg din output placering:

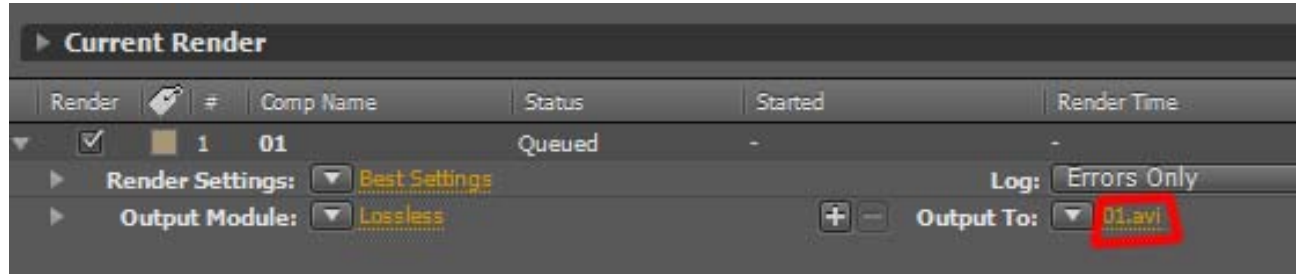

#### Klik nu på "Render":

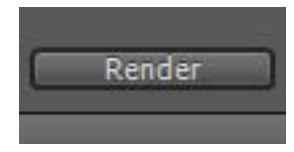

Så er du færdig.

Jeg håber denne guide har givet dig en indsigt i, hvordan video materiale bliver deinterlaced.

Denne guide er selvfølgelig meget grundlæggende, og der findes i dag mange utallige programmer som deinterlacer video materialet for dig. Dette var dog tænkt til at give dig en forståelse, for det grundlæggende og få dig til, ikke altid at tage programmer og funktioner for givet.